# **商用雲端 APP 軟體設計師**

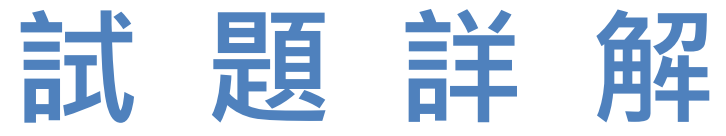

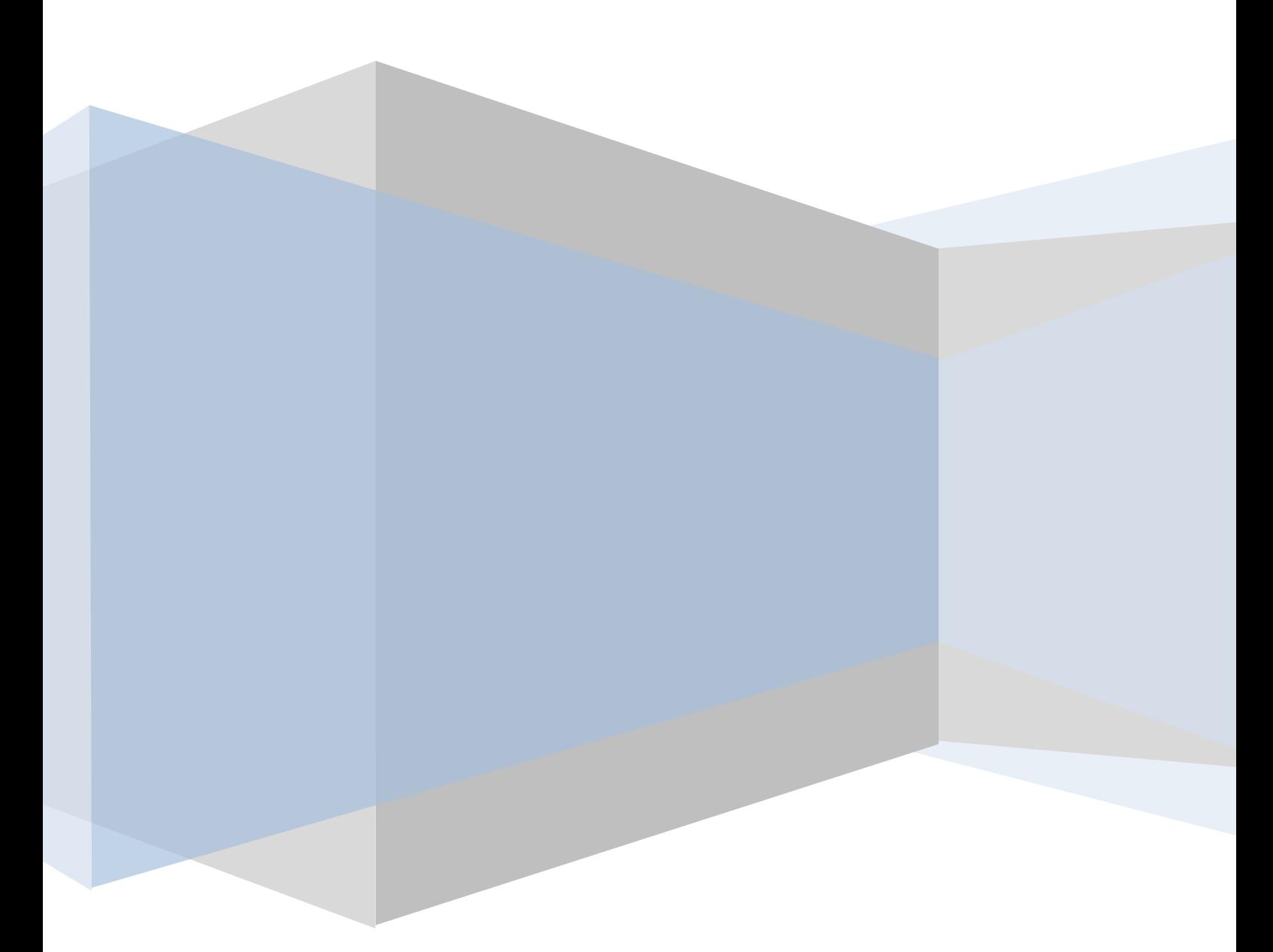

## **題本導讀 模擬器說明**

**題本導讀及模擬器說明連結如下 請點選連結或掃瞄 QRCode 觀看影片**

**[bit.ly/CERPSEI01](https://youtu.be/GaeWUSP6r4c)**

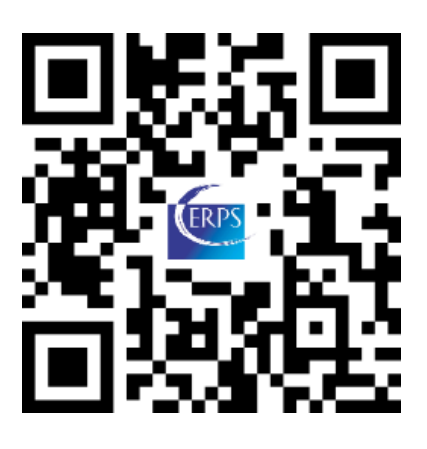

▶ **使用 Nox 夜神模擬器** ◀

**[bit.ly/CERPSEI03](https://youtu.be/X71mGweTALk)**

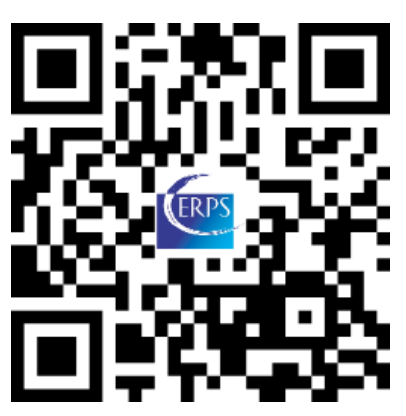

▶ **認證考試說明-題本導讀** ◀ ▶ **使用 aiStarter 內建模擬器** ◀

**[bit.ly/CERPSEI02](https://youtu.be/Mq-XrFWG3hs)**

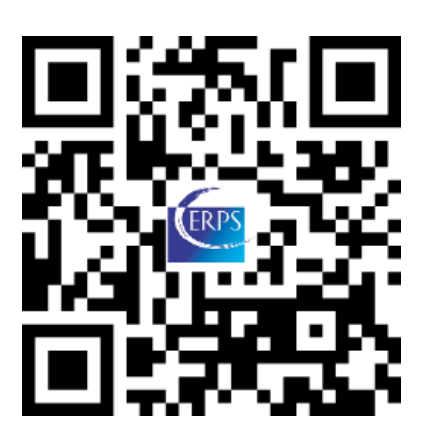

▶ **使用模擬器常見問題** ◀

**[bit.ly/CERPSEI04](https://youtu.be/IAprECzVPrE)**

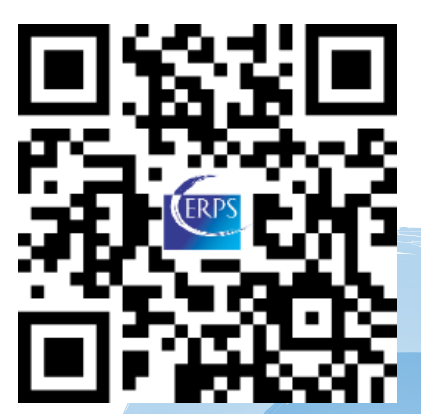

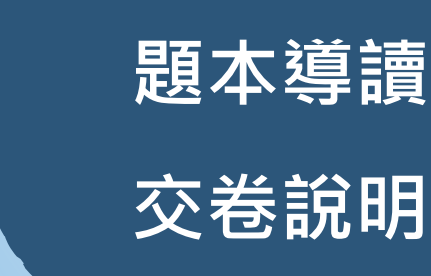

**題本導讀及交卷說明連結如下 請點選連結或掃瞄 QRCode 觀看影片**

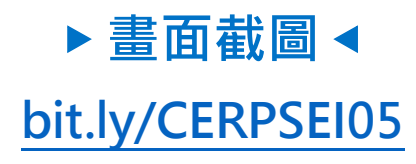

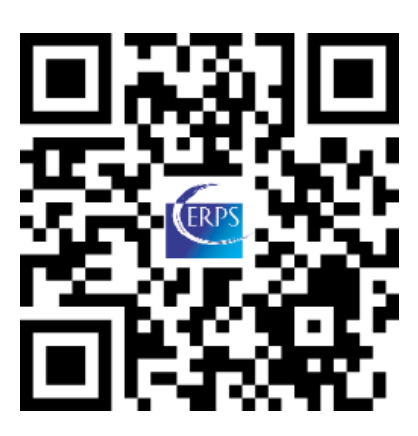

▶ **交卷流程與答題系統操作** ◀

**[bit.ly/CERPSEI07](https://youtu.be/AwkFCK18Fo0)**

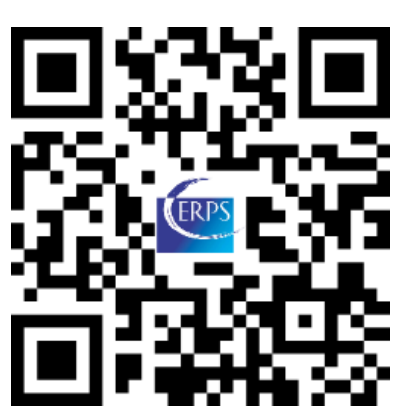

▶ **如何導出 aia 檔** ◀ **[bit.ly/CERPSEI06](https://youtu.be/rmRrJP3fc_0)**

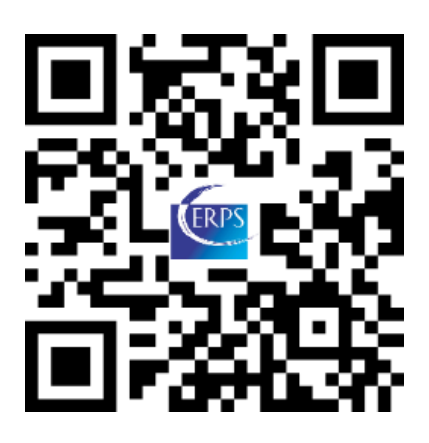

▶ **程式方塊範例參考** ◀

**[bit.ly/CERPSEI08](https://youtu.be/aCIhV2z5-1A)**

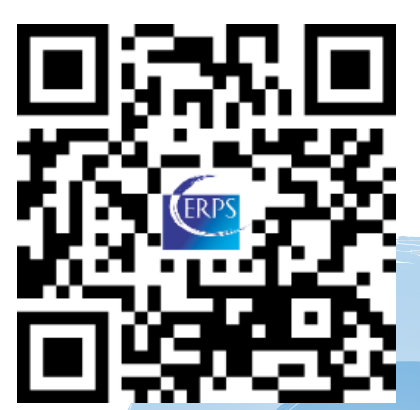

#### **【考試說明,考前請詳閱】**

- 1. 評分標準為每題均10分,共十題,答錯不倒扣,70分通過測驗取得證照。
- 2. 各題螢幕命名未指定,請自行命名。
- 3. 題目未說明之任何名稱訂定及屬性設定,均不列入評分標準。
- 4. 答案提交方式:
	- > 請使用 Alt + Print Screen 複合鍵或 Windows 内建之書面擷取工具,將所有題目作答結果 於模擬器執行下之【答題畫面截圖】,並依題號分別獨立儲存成圖檔。
	- ▶ 請於 AI2 開發畫面中, 將答題結果之【專案.aia 檔】導出。
	- 請登入【答題系統】,網址如下:**https://bit.ly/submit001**
	- > 請依序完成第一部分到第三部分之作答:
		- **第一部分:上傳第一至第十題之【答題畫面截圖】**
		- **第二部分:上傳答題結果之【專案.aia 檔】**
		- **第三部分:請確認答題結果並點擊【交卷】**
	- ▶ 當按下【交卷】按鈕後,系統會提示考生請再次確認各答題檔案提交狀況,如確認無誤後請 點擊【確定】,此時,畫面會顯示「交卷完成,請主動到教室前方和監試人員作答題確認…」, 即完成答題。
- 5. 確認已完成上述交卷流程後,請主動到教室前方與監試人員作確認,待監試人員確定答題系統已 收到考生之上傳狀態後,即可離場。

**★★★未經監試人員確認就自行離開考場者,後續答題上傳結果如有爭議一律不受理★★★**

6. 模擬器之啟動方式請依據「本場考試指定之模擬器」執行,啟動功能請參照下圖所示:

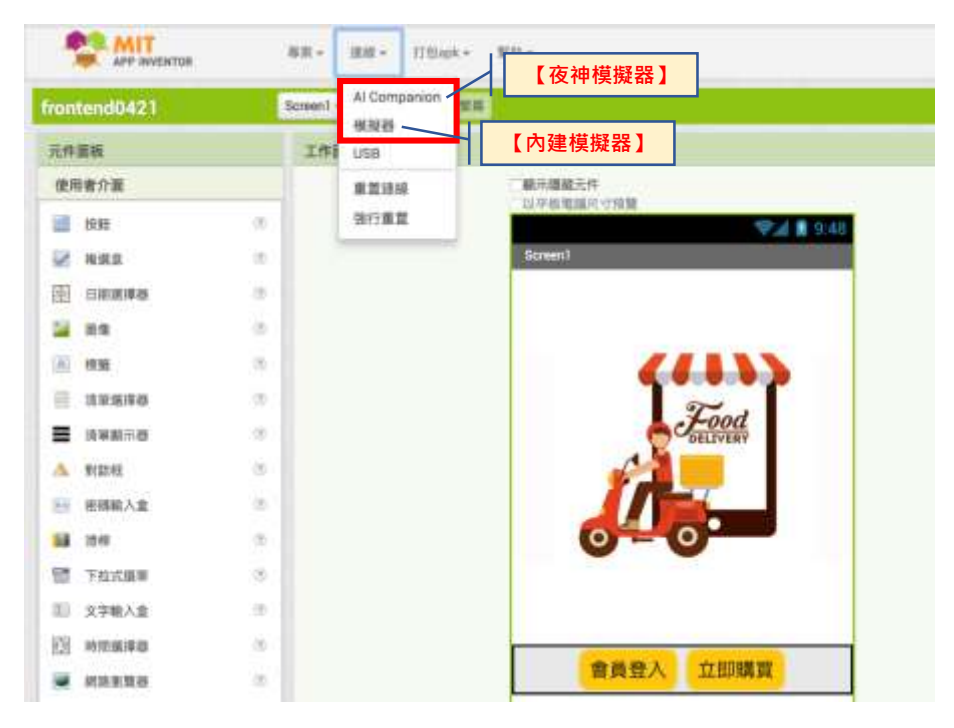

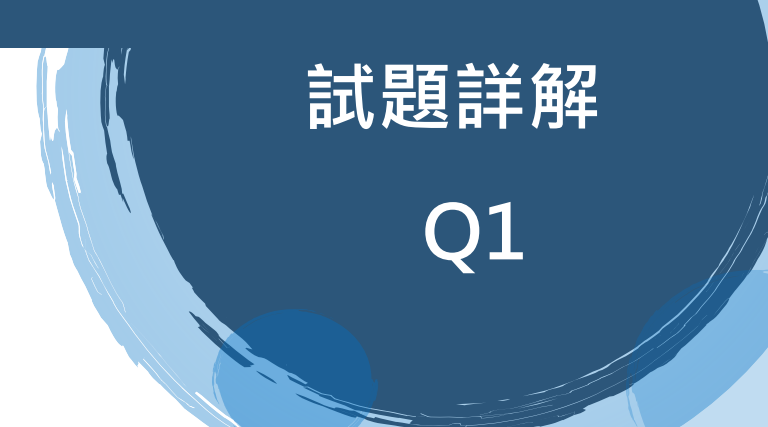

## ▶ **試題詳解 Q1** ◀

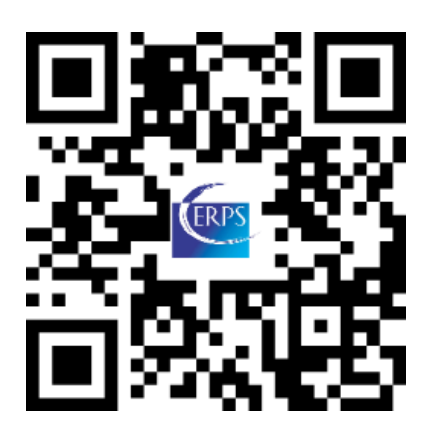

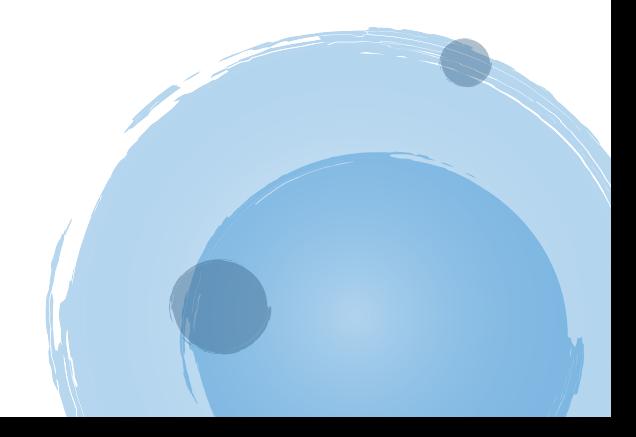

#### **【題目】**

- ◆ 新增專案,專案請依個人「身分證字號」命名,外籍生請使用護照號碼或居留證號,第一碼英文 請大寫。(無需截圖)
- 1. 如下圖所示,請在畫面中設計四個水平置中排列的【按鈕】。

備註:作答畫面請截取程式在模擬器執行下的最終結果。

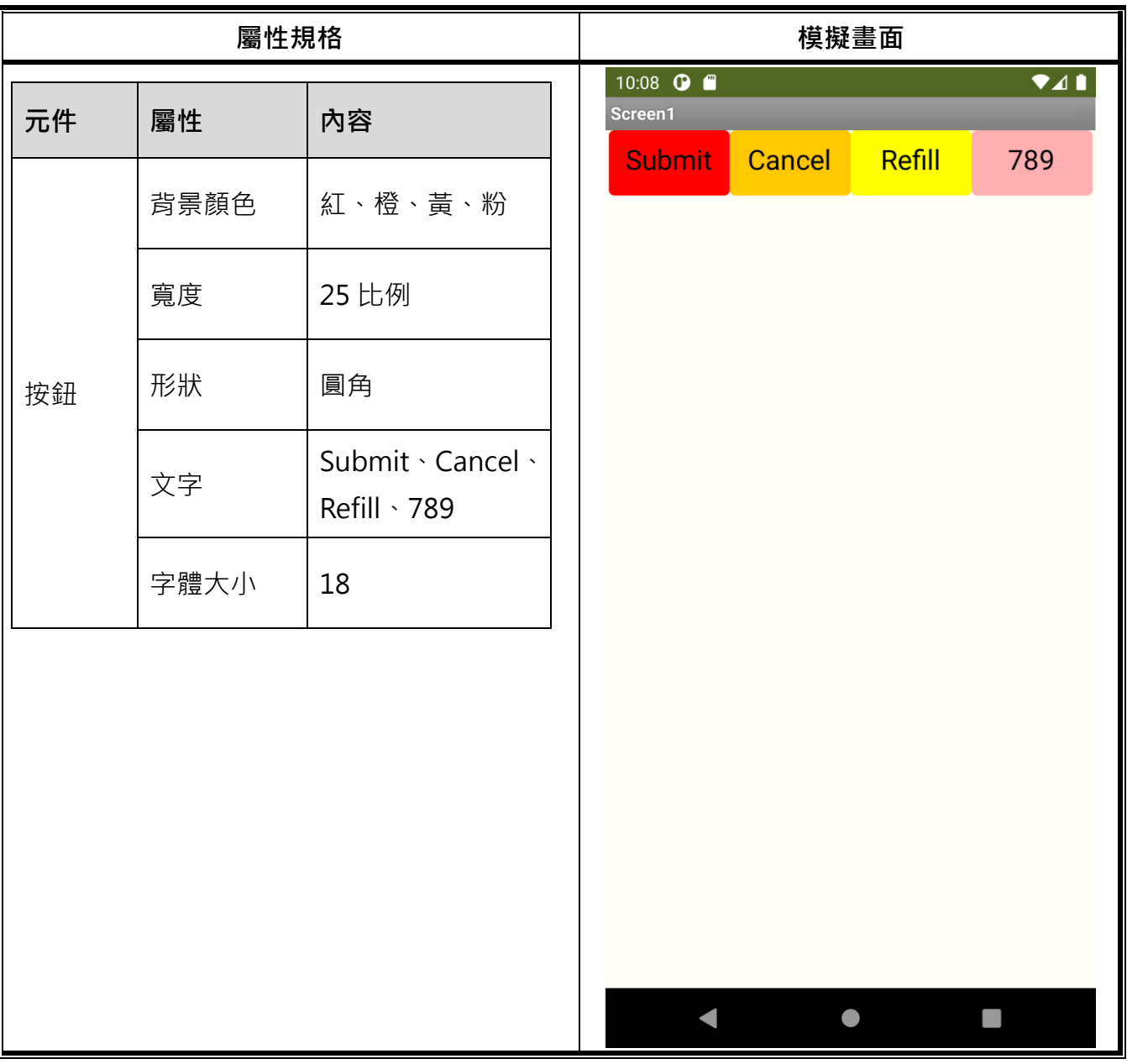

\* 送出 Submit /取消 Cancel /重填 Refill

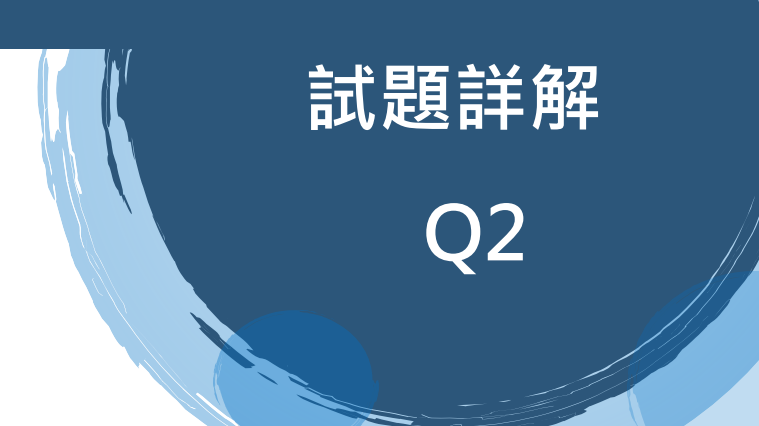

## ▶ **試題詳解 Q2** ◀

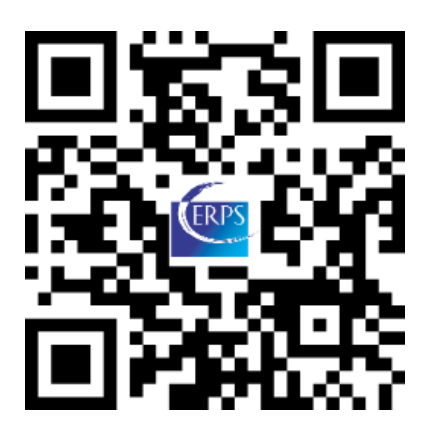

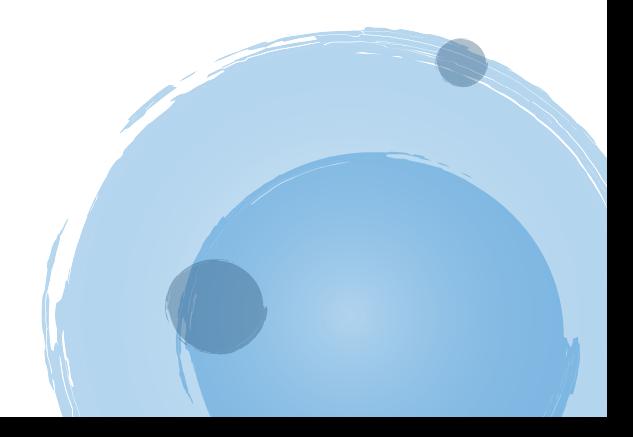

2. 如下圖所示,請在畫面中設計一個水平排列的【文字輸入盒】與【按鈕】。

#### 備註:作答畫面請截取程式在模擬器執行下的最終結果

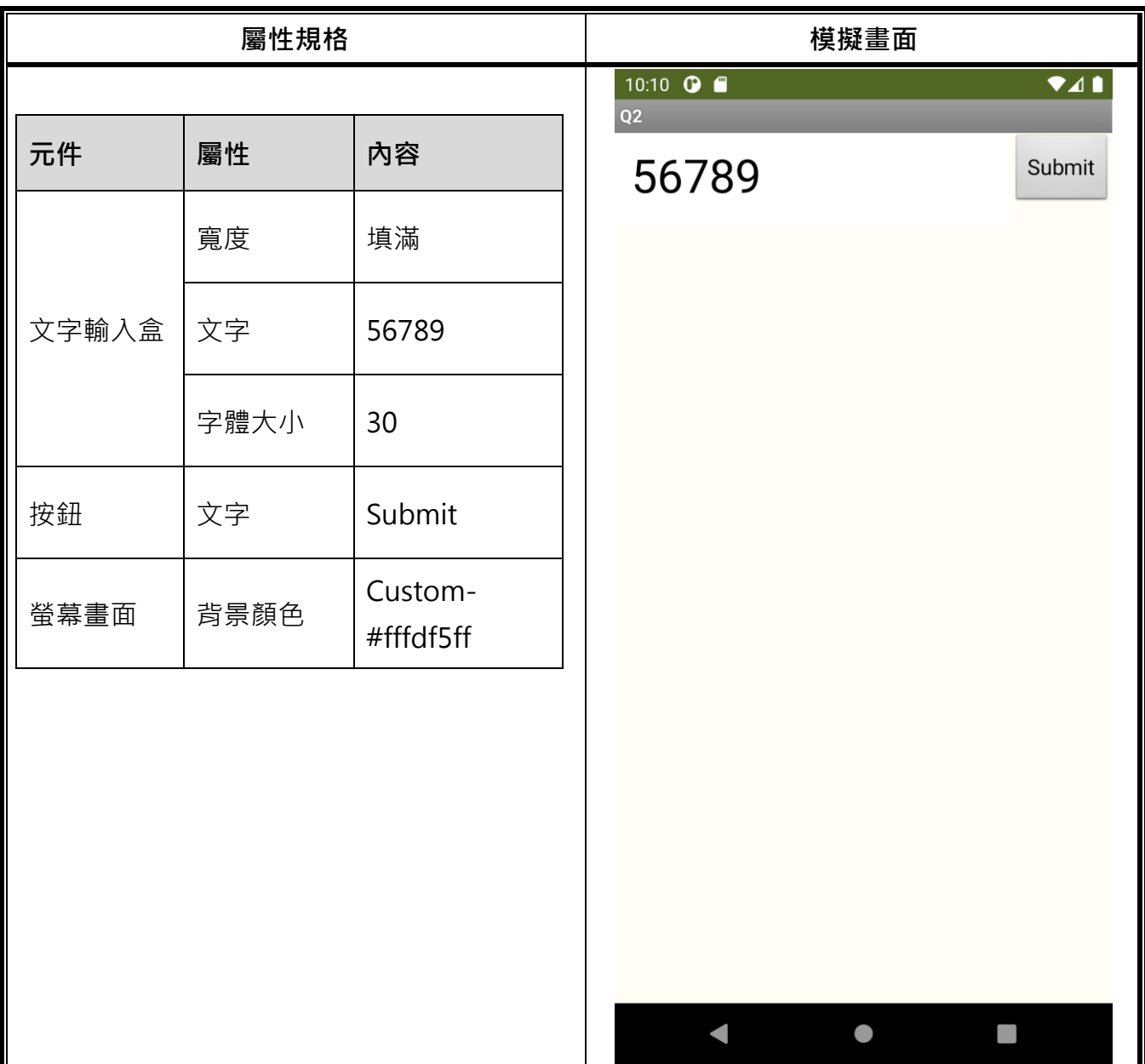

\*資料送出 Submit

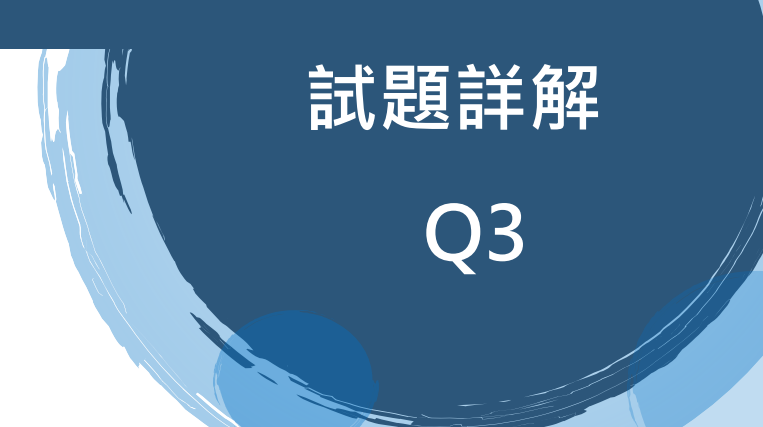

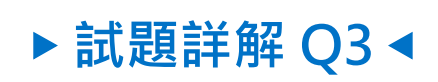

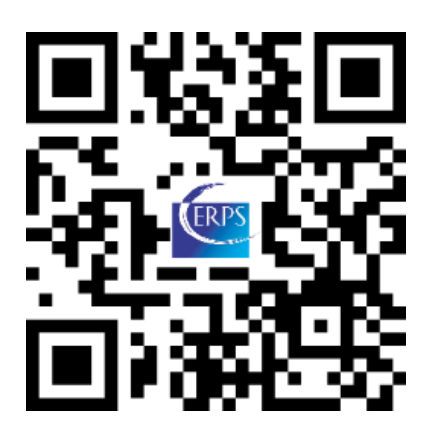

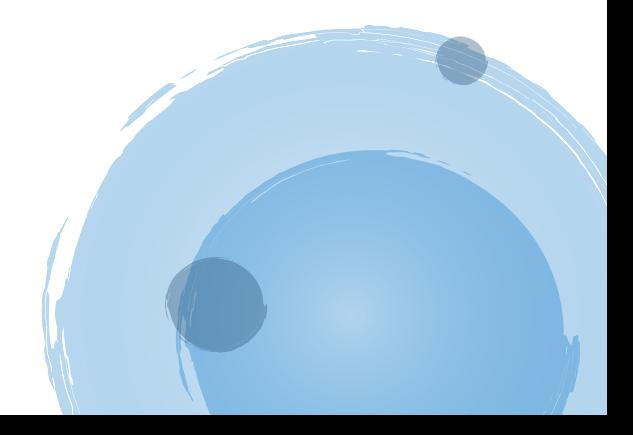

3. 如下圖所示,請在畫面中設計二個【標籤】、二個【文字輸入盒】,與一個溫度轉換的【按鈕】,其

中【文字輸入盒 2】的文字為溫度轉換後的結果,轉換公式為攝氏 = (華氏-32)\*5/9。

#### 備註:作答畫面請截取程式在模擬器執行下的最終結果(需按下 Conversion)

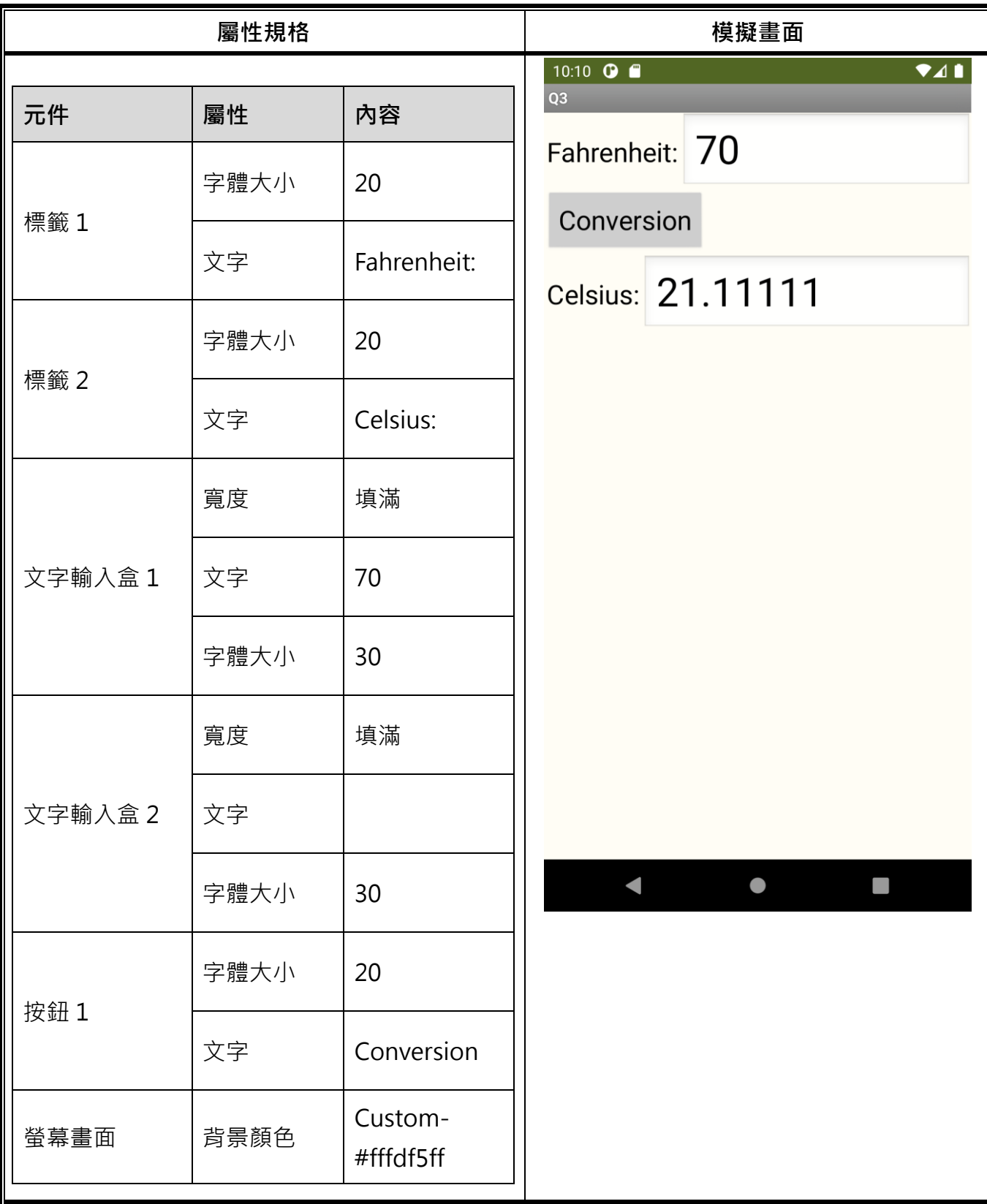

\*華氏溫度 Fahrenheit /攝氏溫度 Celsius /轉換 Conversion

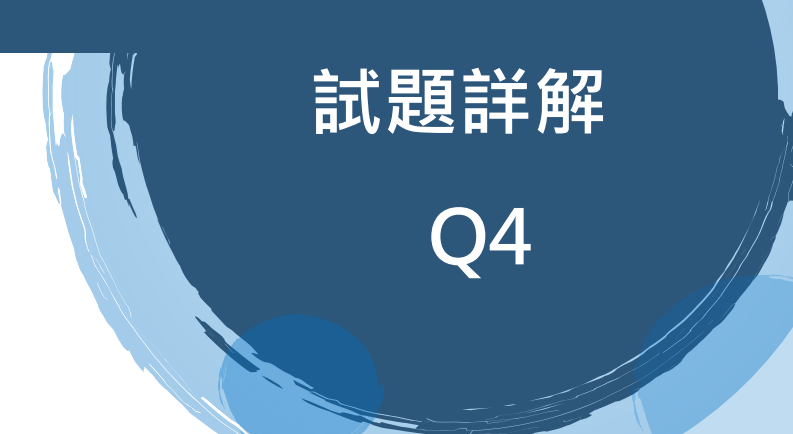

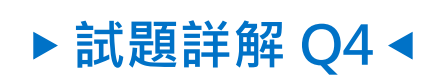

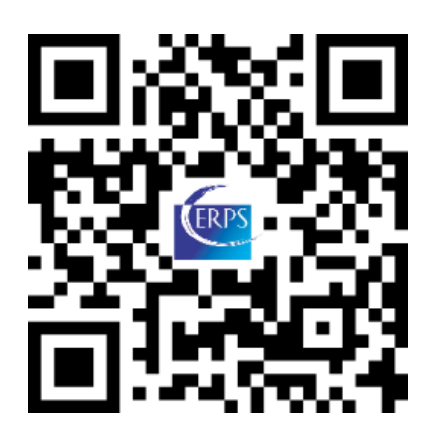

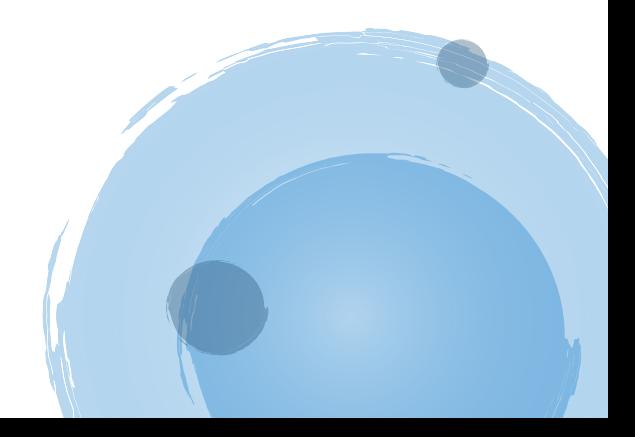

4. 如下圖所示,請使用表格配置設計一個水平排列的會員資料畫面,畫面中包含三個【標籤】,分別

顯示「暱稱」、「性別」與「電話號碼」,以及三個【文字輸入盒】。並在程式方塊中宣告一個內容 為 CERPS、Female、0987654321 三筆全域變數的「list」,使螢幕初始化後,三個【文字輸入盒】 依序呈現 list 中的內容。

備註:作答畫面請截取程式在模擬器執行下的最終結果。

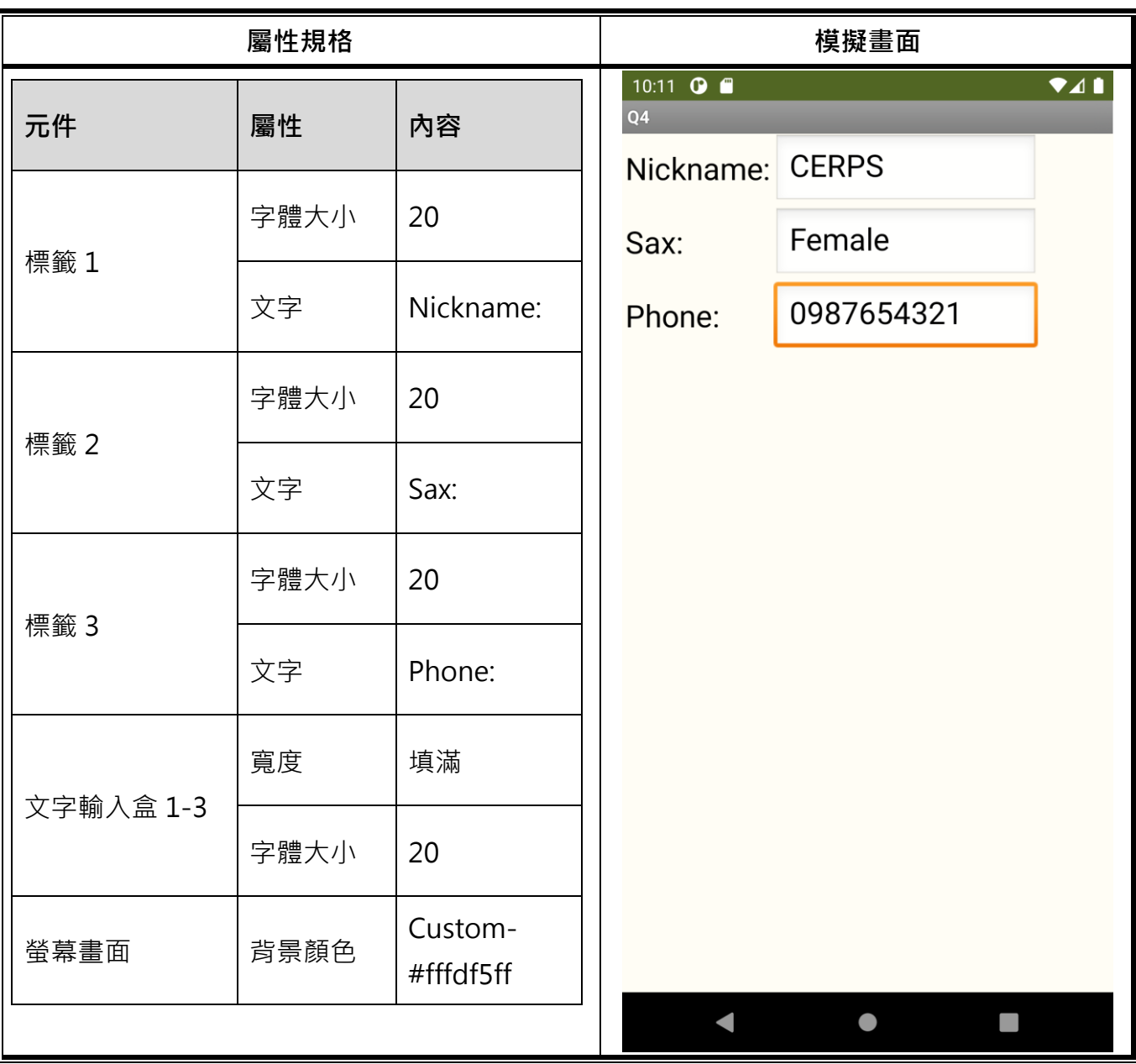

\*暱稱 Nickname /性別 Sax /Phone 電話號碼

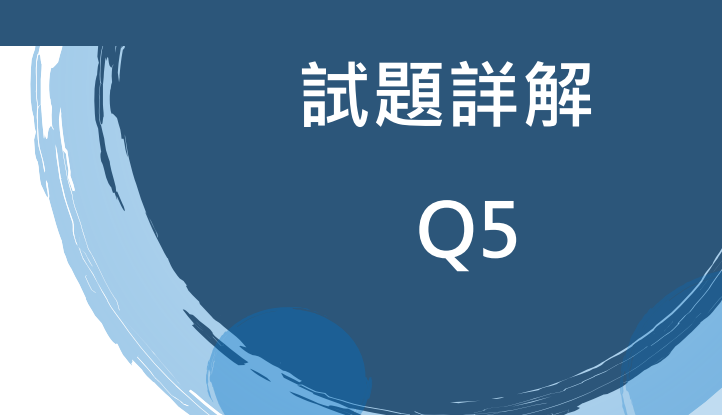

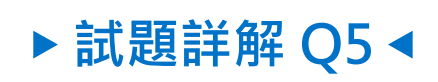

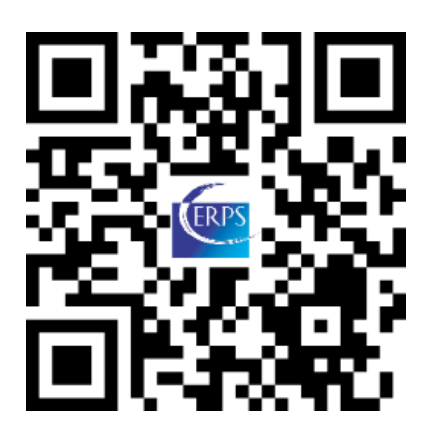

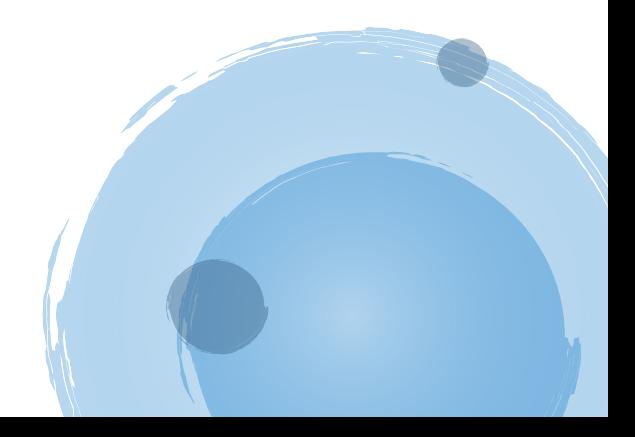

5. 如下圖所示,請在畫面中設計一個【按鈕】,當按下按鈕後跳出【對話框】訊息為「12345」的對

話框。

#### 備註:作答畫面請截取程式在模擬器執行下的最終結果(需按下 Pop-up notifier)

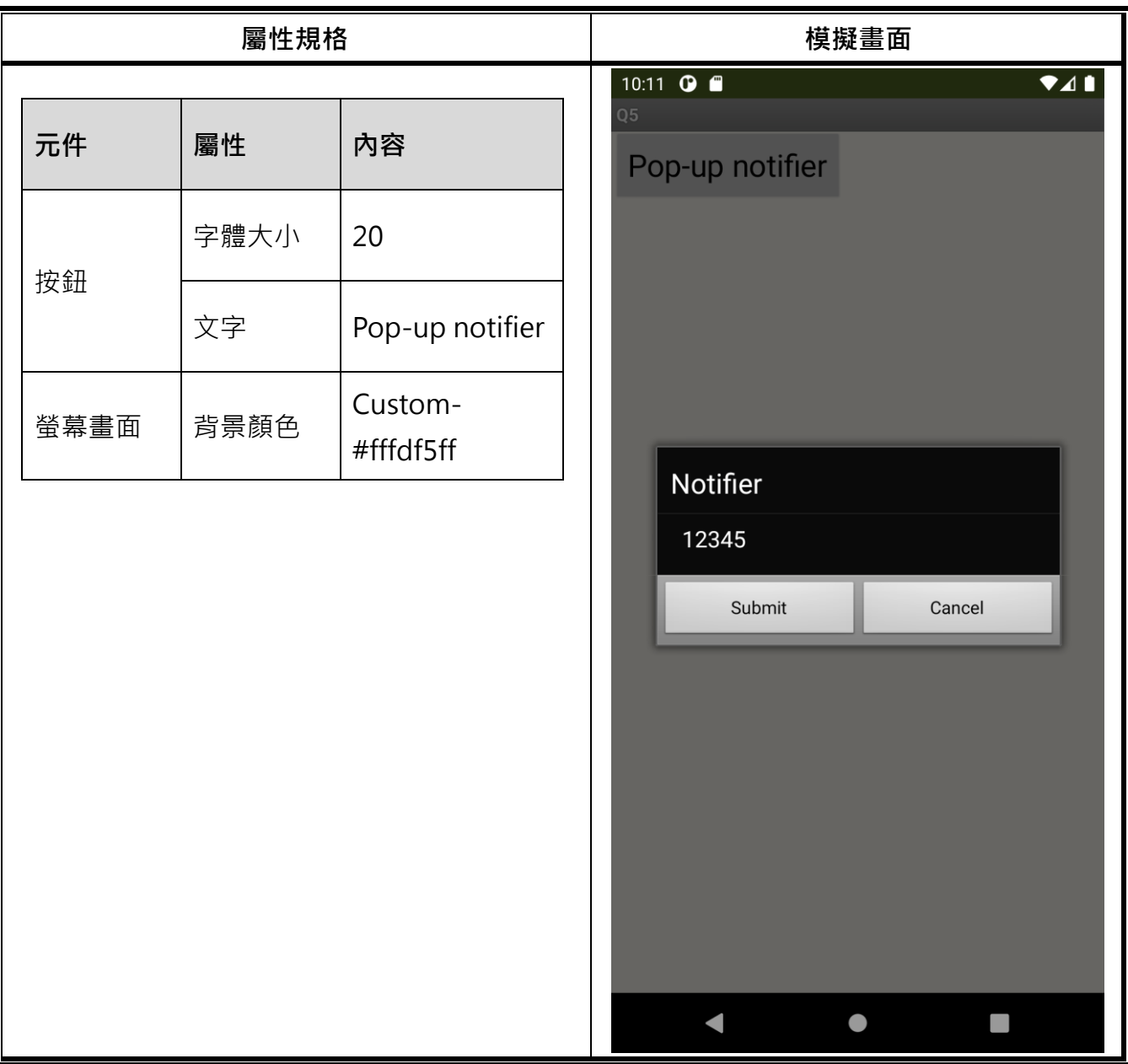

\*跳出對話框 Pop-up notifier /通知 Notifier / 送出 Submit / 清除 Cancel

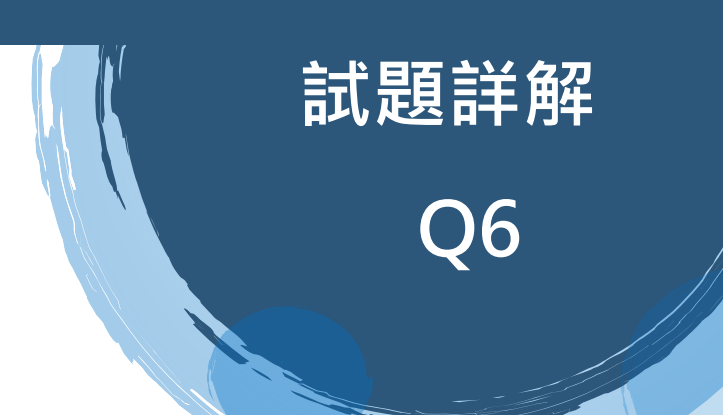

## ▶ **試題詳解 Q6** ◀

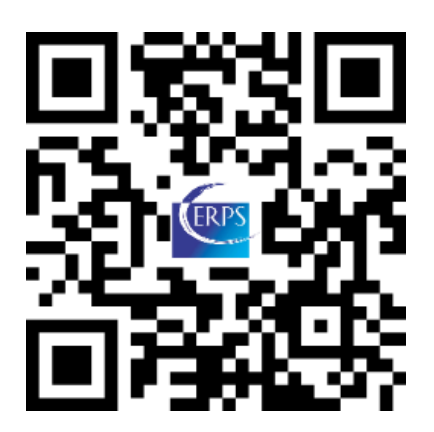

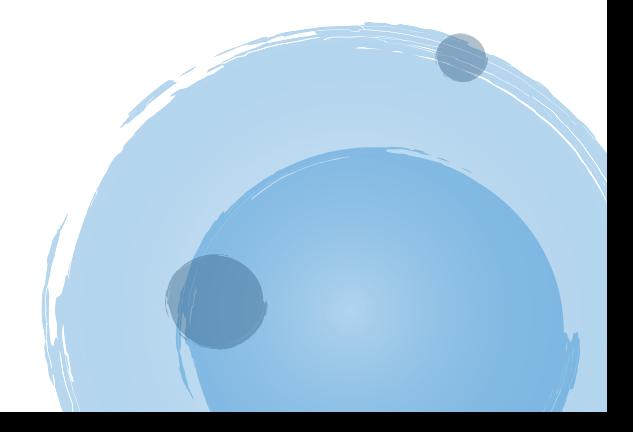

6. 如下圖所示,請在畫面中設計兩個【標籤】、一個【文字輸入盒】,與一個評估的【按鈕】。其中,

【標籤 2】的文字為分數評估後的結果,評估規則為分數 ≥ 80,評價文字為 Excellent, 文字顏 色以綠色(RGB 51,204,0)表示;分數介於 60 至 79 之間,評價文字為 Great,文字顏色以藍色 (RGB 51,51,255)表示;分數 < 60,評價文字為 Poor,文字顏色以紅色(RGB 255,0,0)表示。 備註:作答畫面請截取程式在模擬器執行下的最終結果(需按下 Evaluate)。

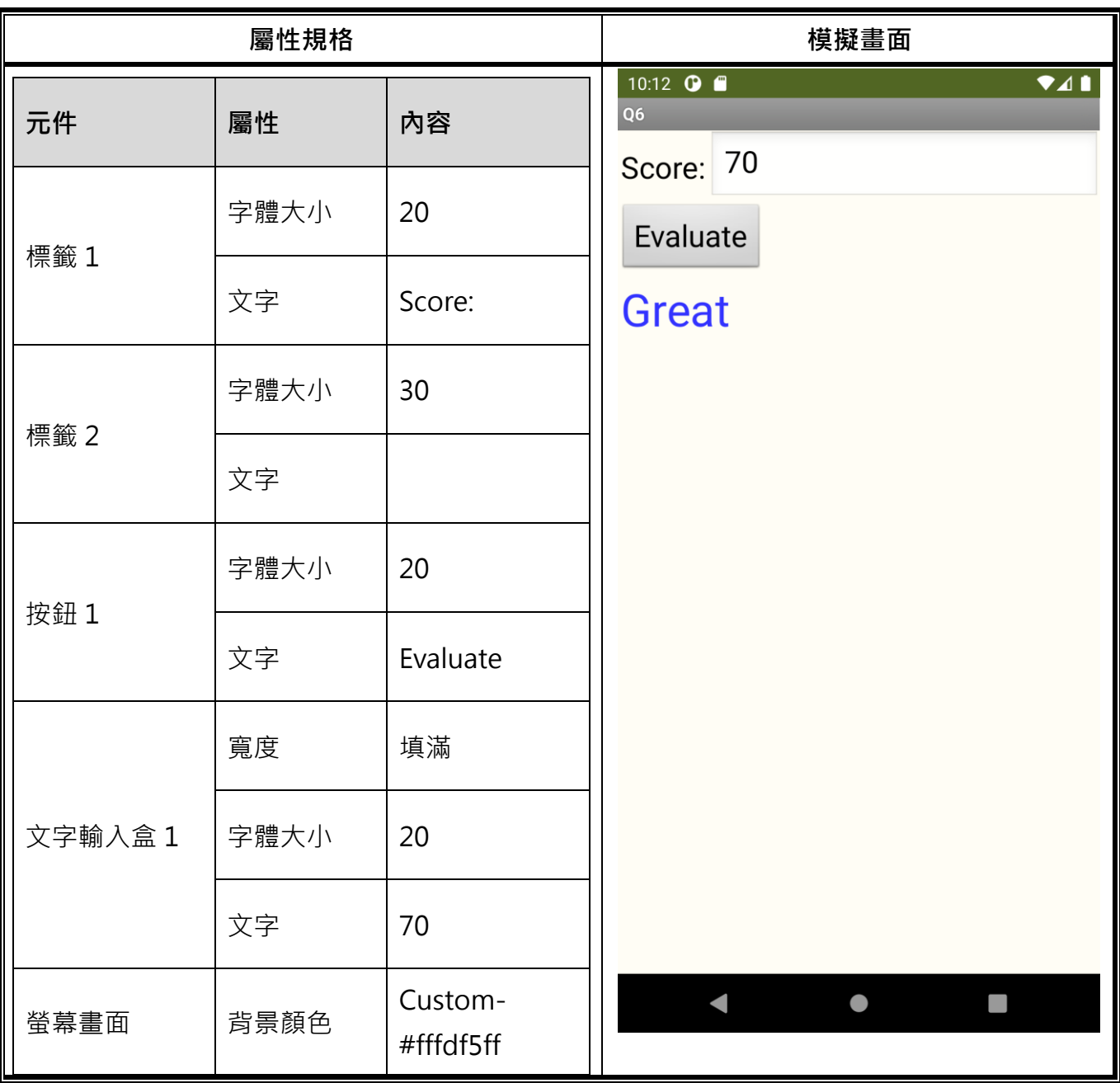

\*分數 Score /評估 Evaluate /優秀 Excellent /不錯 Great /差勁 Poor

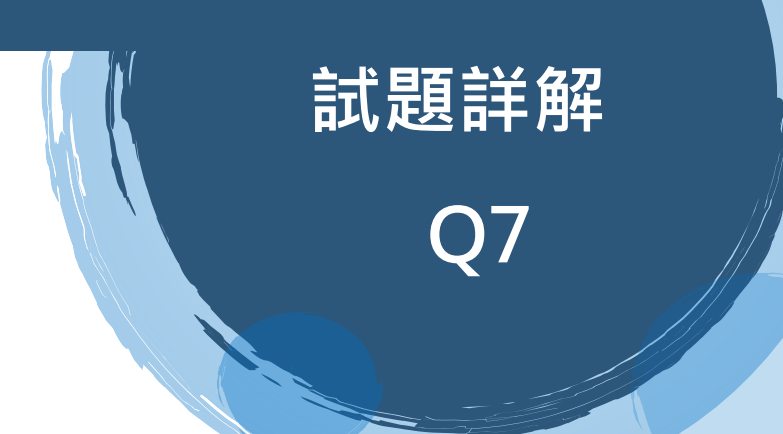

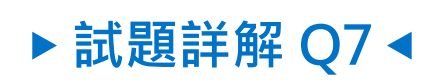

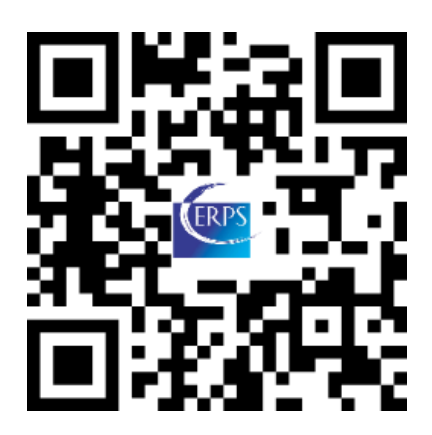

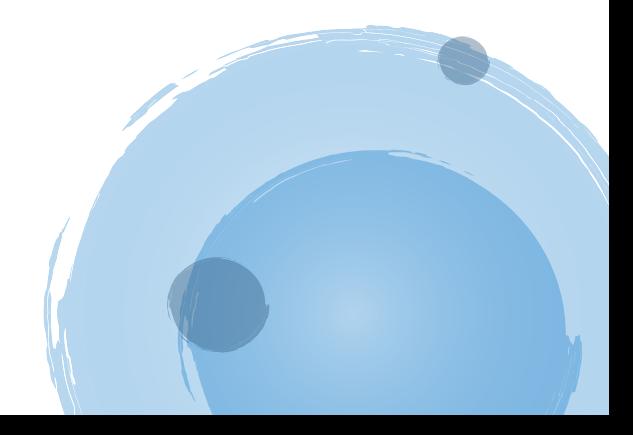

7. 如下圖所示,請使用表格配置在書面中設計一個商品結帳的書面,書面元件包含十二個【標籤】,

其中「名稱」及「定價」分別為資料取得後的結果,「數量」設定為 2 及 4,「金額」則為「定價」

與「數量」相乘後的結果。

#### 程式方塊中需使用到之資料取得聯結可直接複製以下網址:

#### https://spreadsheet.google.com/spreadsheets/tq?tqx=out:csv&key=1d6UUH4mbuwOoO0IQ1Jd-Hik2vZpMYsOPKUj1zhsWaUQ&tq=

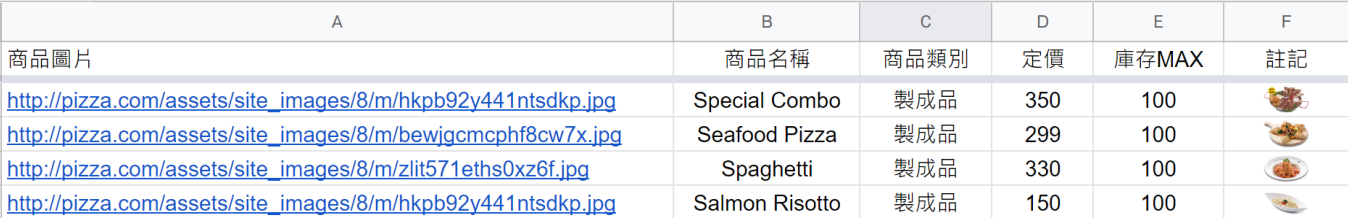

#### 備註:作答畫面請截取程式在模擬器執行下的最終結果

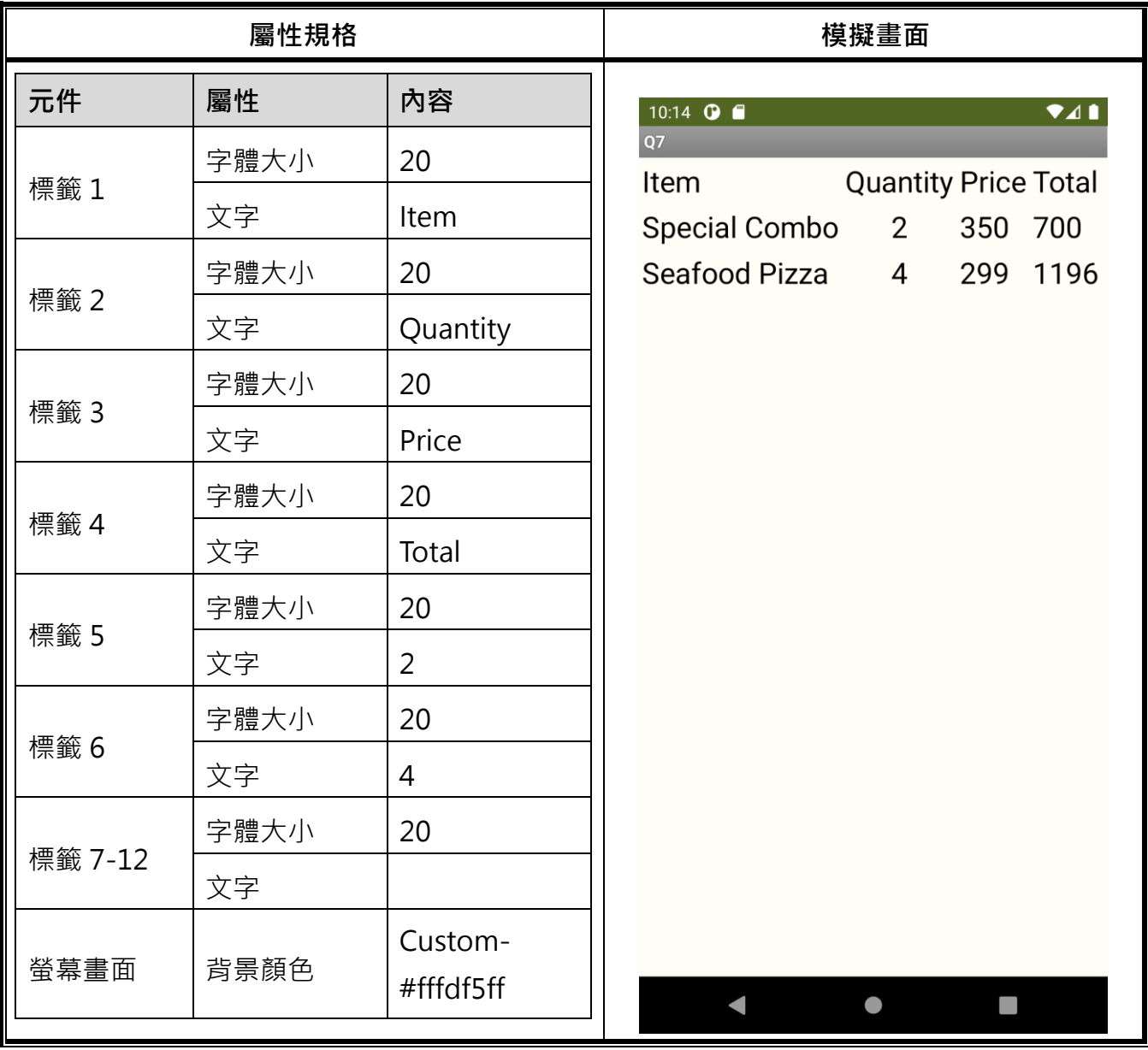

\*商品項目 Item /數量 Quantity /定價 Price /總計 Total

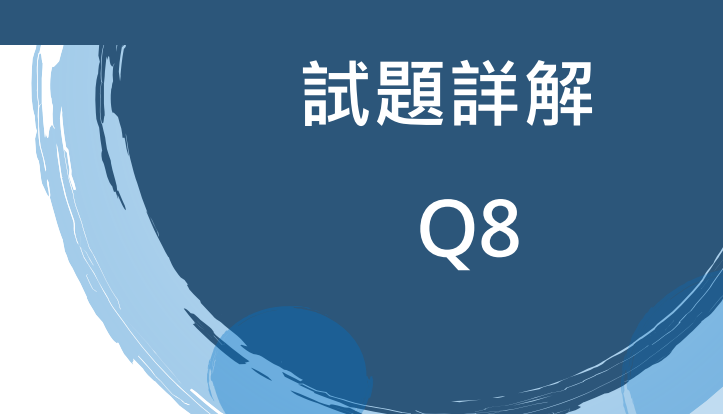

## ▶ **試題詳解 Q8** ◀

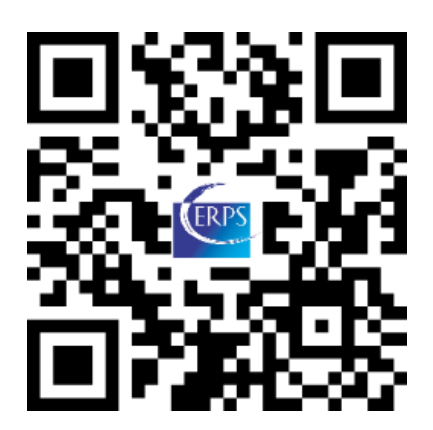

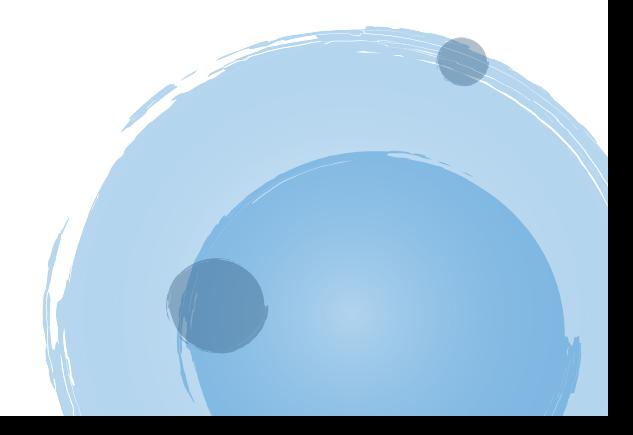

8. 如下圖所示,請在畫面中設計三個【標籤】、二個【文字輸入盒】,與一個計算 BMI 值的【按鈕】,

其中【標籤 3】的文字為 BMI 值計算後的結果,公式 BMI = 體重(公斤)/身高(公尺)<sup>2</sup>。

#### 備註:作答畫面請截取程式在模擬器執行下的最終結果(需按下 Calculate)

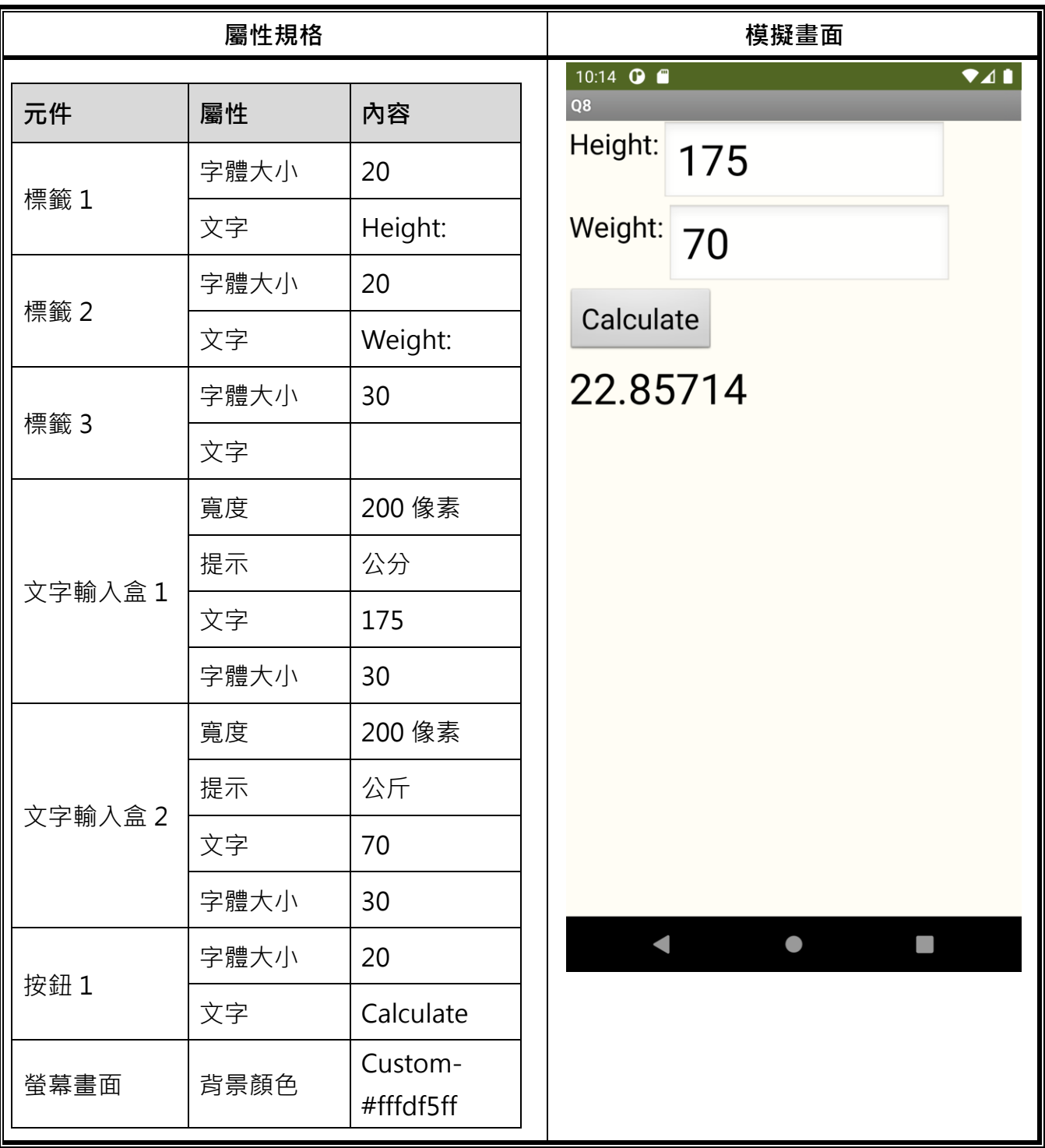

\*身高 height / 體重 Weight /計算 Calculate

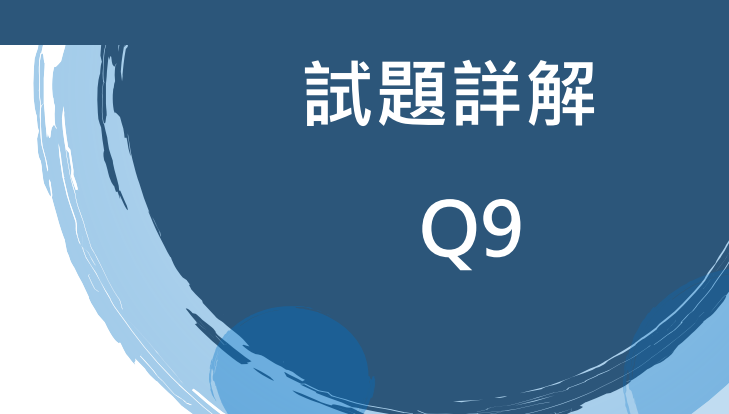

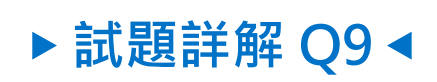

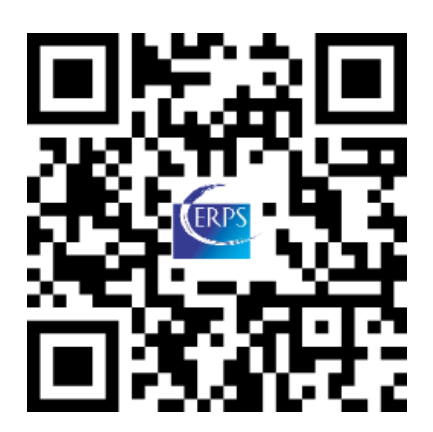

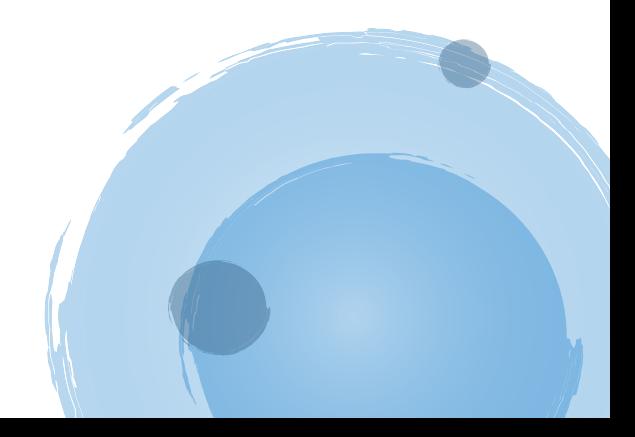

9. 如下圖所示,請使用表格配置設計一個水平排列的註冊書面,書面中包含兩個【標籤】,分別顯 示「帳號」與「密碼」,以及兩個【文字輸入盒】與一個【按鈕】。當按下按鈕後,使帳號及密碼 回傳至後端資料庫,並跳出訊息為「Registration success」的對話框。

程式方塊中需使用到之聯結及語法可直接複製如下:

◆ 註冊表單

https://docs.google.com/forms/u/0/d/e/1FAIpQLSfok5S1Ni7VxsPEorMhe1ong69ckNgmxNQ9kQuUs93Agk56fg/formResponse

◆ 程式語法

Content-Type; application/x-www-form-urlencoded; entry.256281038; entry.61770341

備註:作答畫面請截取程式在模擬器執行下的最終結果(需按下 Register)。

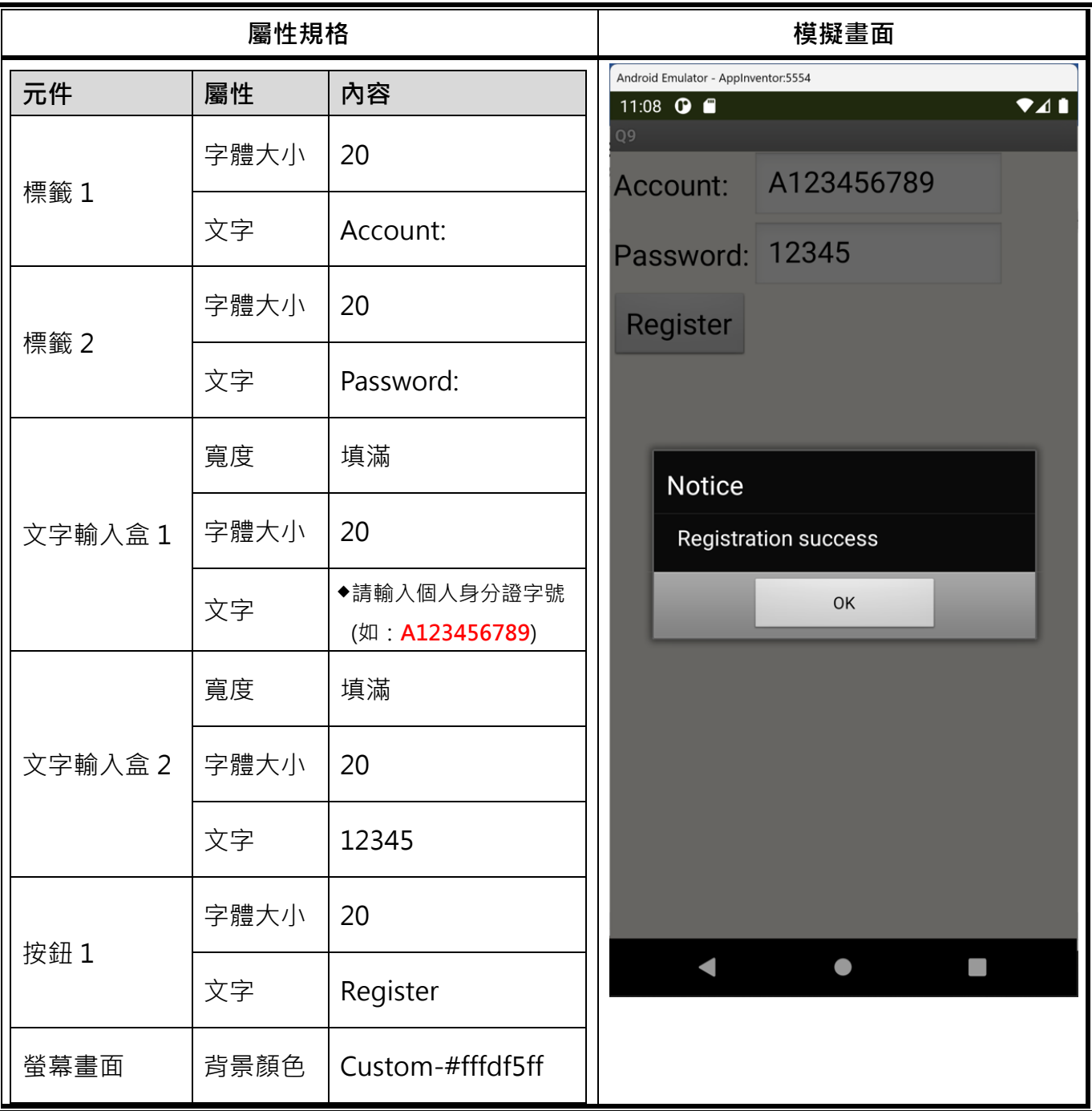

\*帳號 Account /密碼 Password /註冊 Register /註冊成功 Registration success

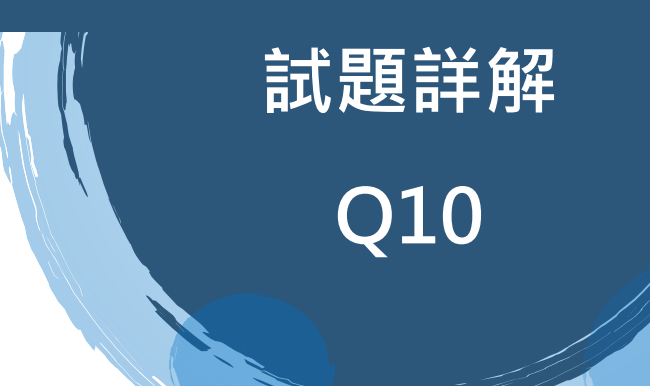

#### ▶ **試題詳解 Q10** ◀

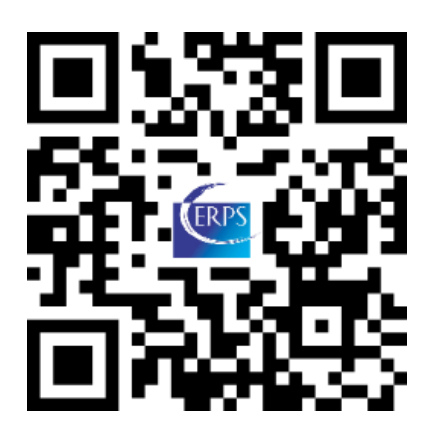

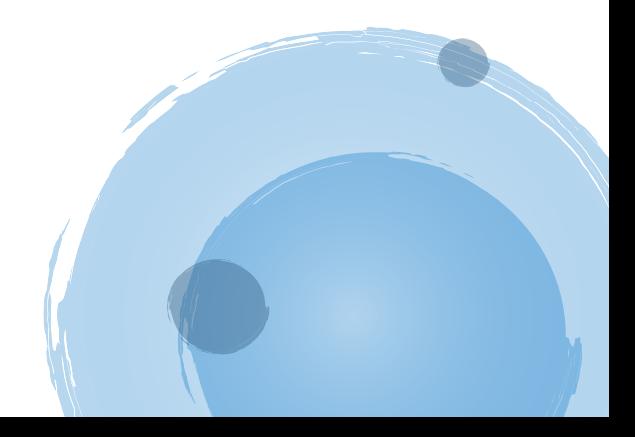

10.如下圖所示,請在畫面中設計一個【下拉式選單】及一個【標籤】,並在下拉式選單中新增 100、

200、300、400 四個選項。在模擬器執行畫面中請選擇第二個選項,並使用合併文字程式方塊,

使標籤呈現之文字內容顯示為:「The selected value from the drop-down list is...」及下拉式選 單被選擇的結果。

備註:作答畫面請截取程式在模擬器執行下的最終結果(需依照題意選擇正確選項)。

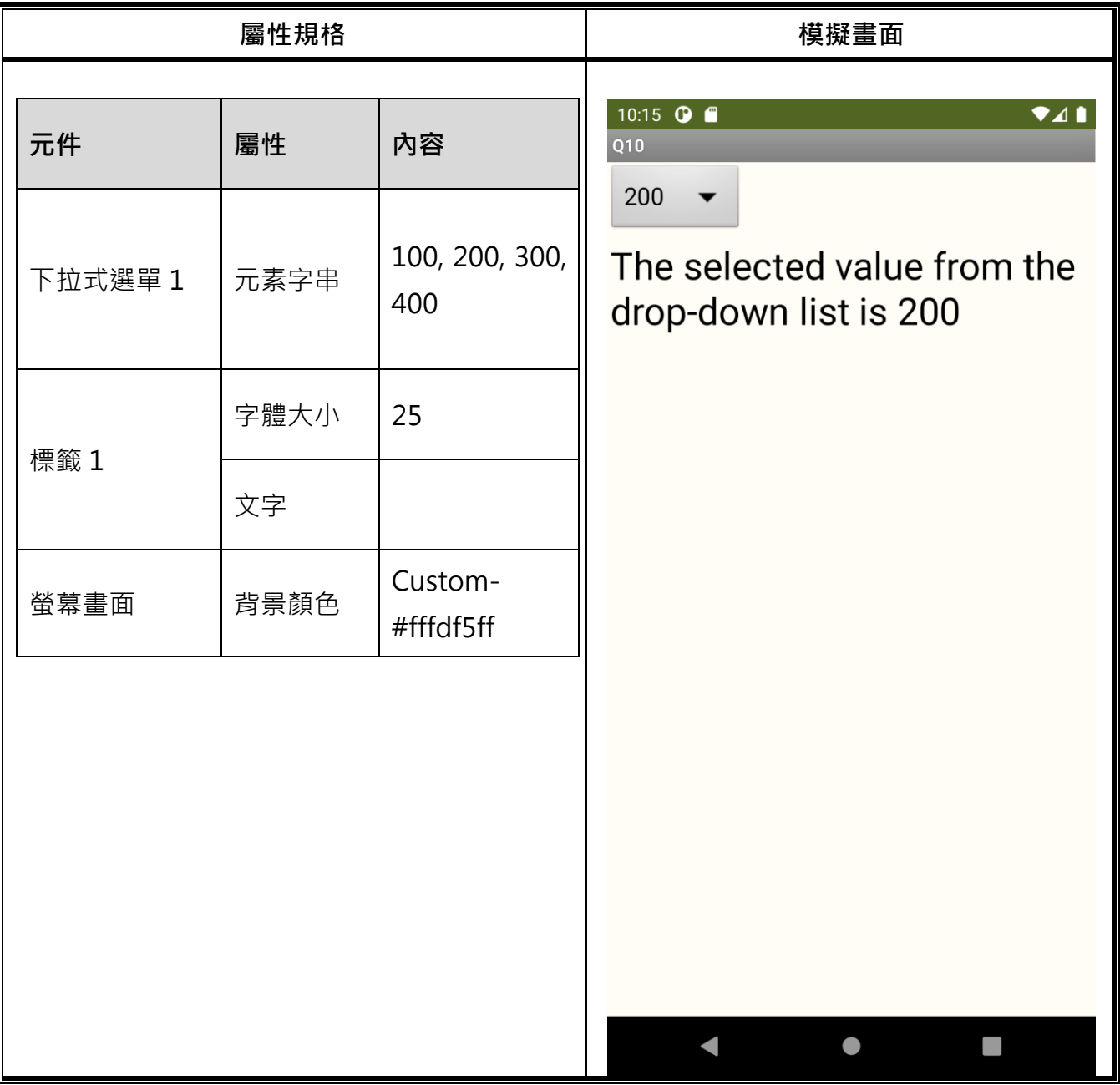

\*下拉式選單中的被選擇的值是~ The selected value from the drop-down list is...

#### **<<本頁為試題部分程式方塊範例可供參考>>**

**★程式方塊範例僅供參考,非完整的標準解答!** 

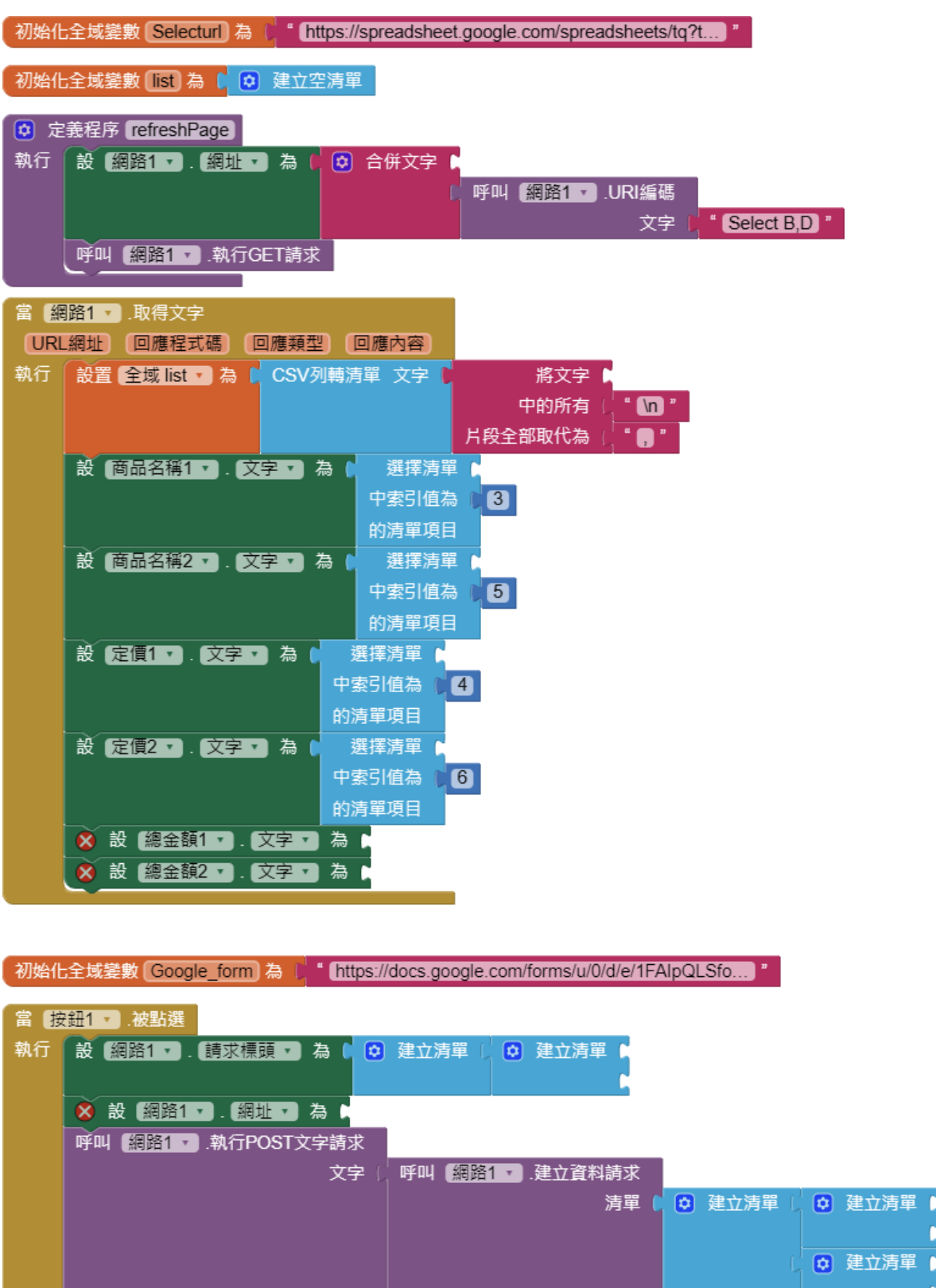

呼叫【對話框1 7 顯示訊息對話框

÷

訊息

標題

按鈕文字

第12頁,共12頁。

[Registration success]"

" Notice "

" OK "

立清單

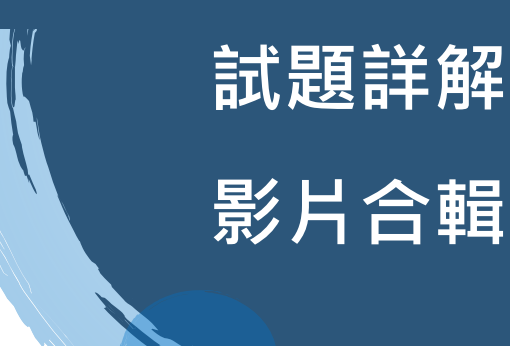

#### ▶ **商用雲端 APP 軟體設計師試題詳解影片合輯** ◀

#### **[bit.ly/CERPSAPPALL](https://www.youtube.com/playlist?list=PL9SUSkcztk1IQOGb4LdVTAmhiBz4lZzkN)**

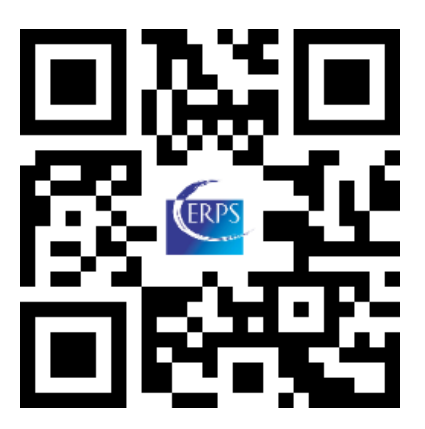

▶ *Good luck with your exam!* ◀

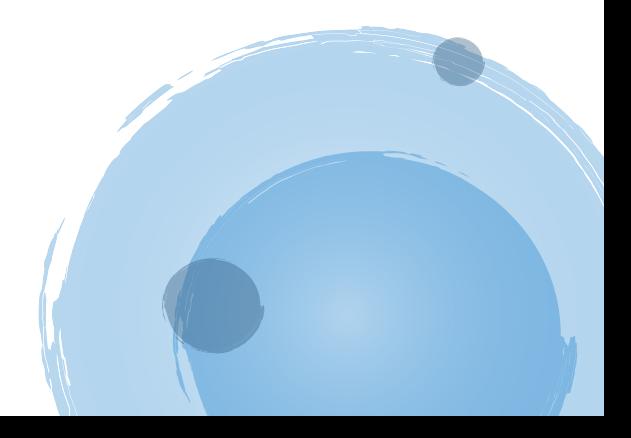